## **Adding management zones**

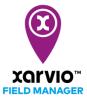

Users can map out different zones in the field, such as buffer zones, biodiversity windows, obstacles or trial plots, that should not be sprayed or treated, and make use of different map layers in the background. Additionally, they can choose to map out specific field zones permanently or seasonally.

- To start, log into xarvio FIELD MANAGER.
- On the Status screen, click on the field for which you want to add a management zone.
- Scroll down to see Field management and management zones.
- To add a new zone, click on Add Zones.

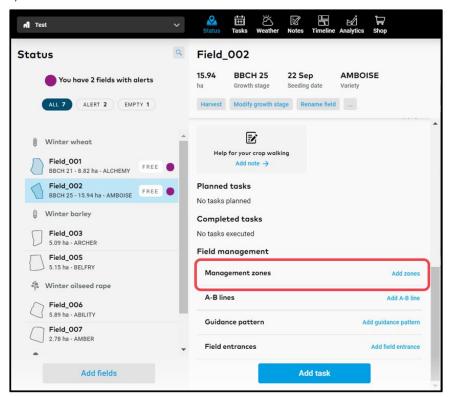

On the next screen, start creating zones for the field.

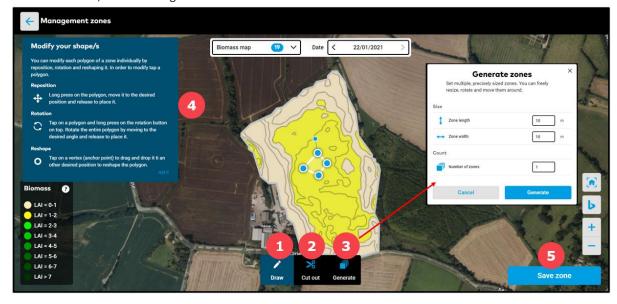

- 1. Use a tool to manually draw a zone on the field (same as drawing a field).
- 2. Cut out unwanted elements from already created zone.
- 3. Click to automatically **generate** multiple and precisely sized zones, which can be resized, rotated or moved around. In the **Generate zones** window, set the size of the zones.

- 4. After clicking on **Generate**, a pop up with instruction on how to handle automatically generated zones will be displayed.
- 5. When you are done, click **Save zone**.
- Proceed with saving your management zone by providing more details.

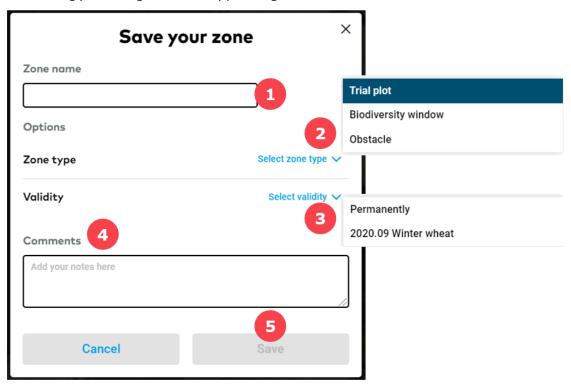

- 1. Name the management zone.
- 2. Select the **type of management zone** from the drop-down menu.
- 3. Decide if the management zone should be added permanently or temporary (seasonal).
- 4. Add comments or notes regarding the zones.
- 5. Click Save when you are done.
- o If you choose to add a new management zone, click on **Add zone.**

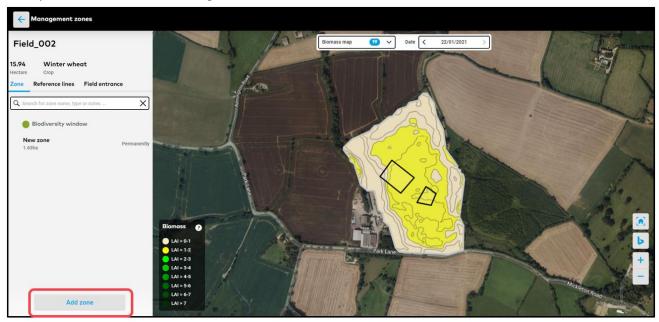

o In case you want to review the zones added, edit the details or add a new one, go to the **Status** section.

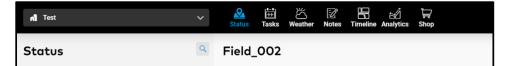

## Adding management zones to application or seeding task

xarvio FIELD MANAGER gives you an opportunity to create custom management zones on your fields, which can be excluded permanently or seasonally during treatment. In addition, they can be integrated into the application maps.

- o To do this, start by creating a task via any of these three options of adding a task in xarvio FIELD MANAGER.
- o In the last step of creating a <u>crop protection</u> or <u>nutrition</u> treatment (viewing a map and task details), click on **Change map.**

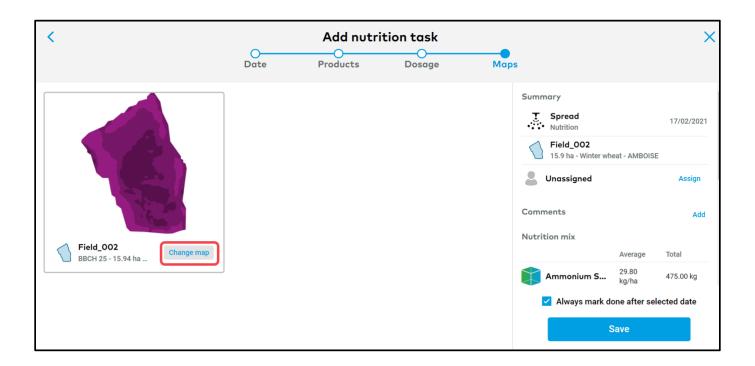

 On the next screen, you will see all zones that are applicable to the field. You can decide on including or excluding any of them from the application.

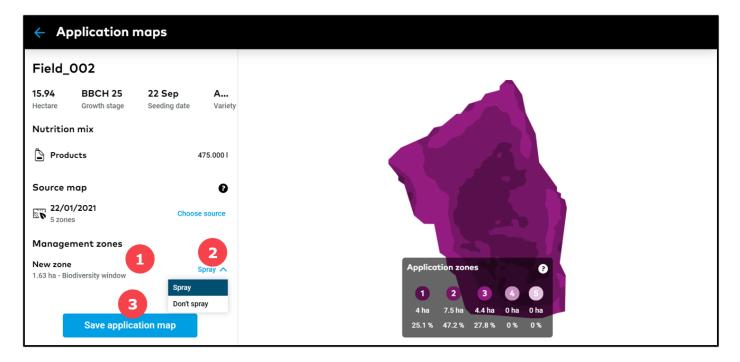

- 1. Shows all management zones added.
- 2. Choose between **Spray** or **Don't spray** to include or exclude the zone from the task respectively.
- 3. Click **Save application map** to save the changes made.

## For Seeding task:

o Immediately after selecting <u>Seeding task</u>, you will be able to integrate your zones. Scroll down to see zones created for the particular field and decide on adding it to seeding task or not.

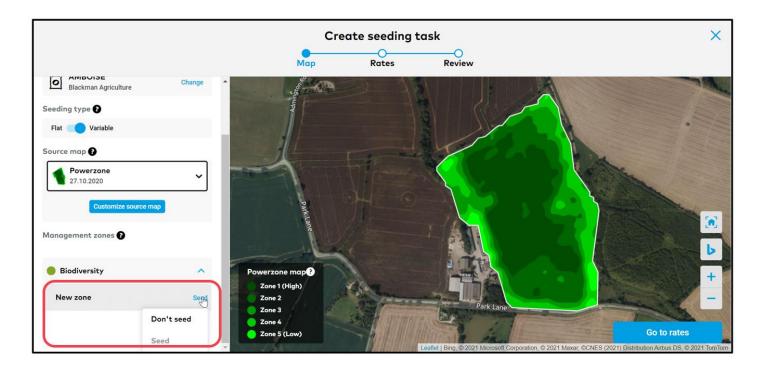